**بنام خدا**

**دانشجوی گرامی:**

**لطفا قبل از شروع کار با سامانه ویانا تمامی مطالب این بخش را به دقت مطالعه نمایید.** 

**مراحل کار با سامانه )کاربر دانشجو(** 

**گام اول: ورود به سامانه** 

ورود برای **دانشجویان** در محیط **اصلی ویانا** از طریق آدرس **[ir.ac.razi.Sviana](vianaadmin.razi.ac.ir)** می باشد.

**شناسه کاربری**: کد استادی شما )کد 6 رقمی( **گذرواژه** : کد ملی

**توجه :** گذرواژه **دانشجویان خارجی**، شماره دانشجویی آنان می باشد.

The Login password for international students is **STUDENT ID**

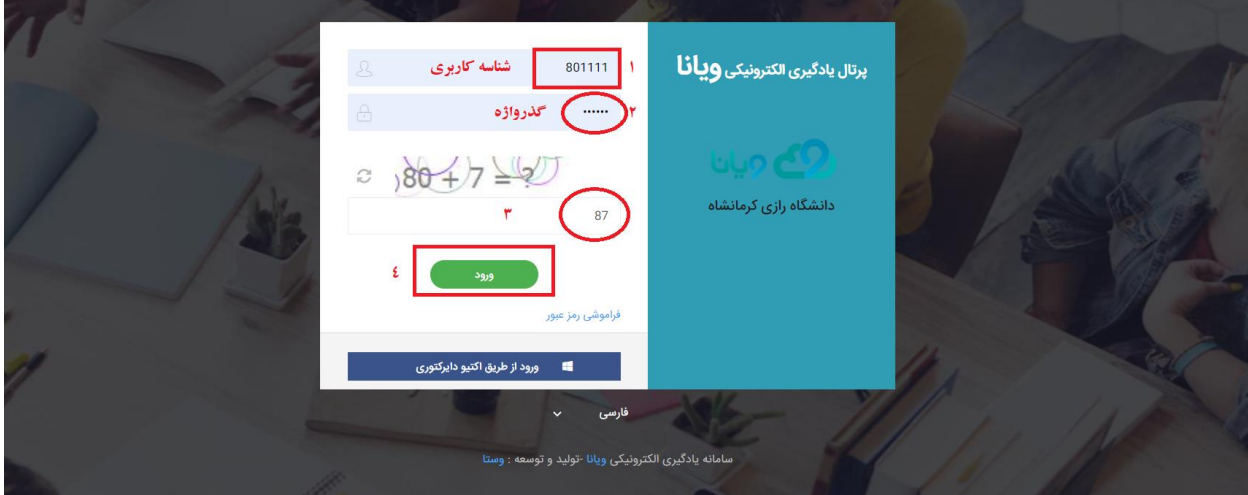

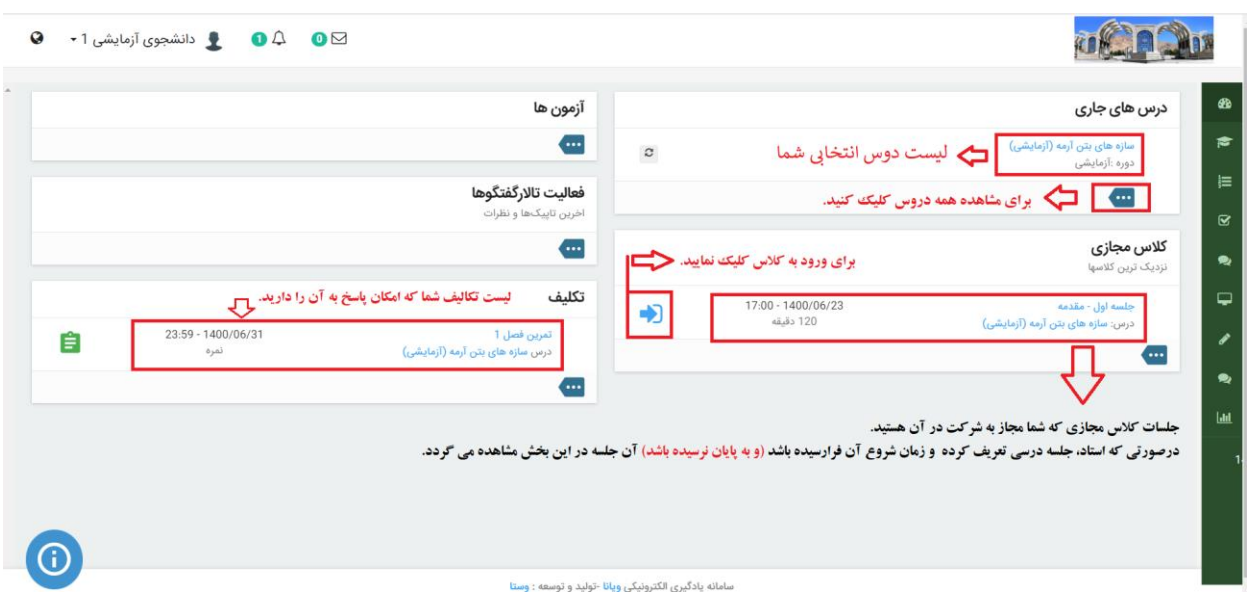

با ورود موفقیت آمیز به سامانه، صفحه کاربری شما ظاهر می گردد. )شکل زیر(

در پنل کاربری خالصه ای از دروس و فعالیت های قابل انجام شما نمایش داده می شود.

برای مشاهده همه دروس در ویجت **درسهای جاری** روی آیکون کلیک کنید.

از جمله این موارد، جلسات **کالس مجازی** که شما مجاز به شرکت در آن هستید، می باشد. درصورتی که استاد، جلسه درسی تعریف کرده و زمان شروع آن **فرارسیده** و همچنین **به پایان نرسیده باشد**، آن جلسه در این بخش مشاهده می گردد. با کلیک روی آیکون وارد کالس مجازی در محیط **Connect Adobe** خواهید شد. این محیط همان محیط قبلی در **سامانه وستا** میباشد.

## **توجه :**

- پیش نیاز ورود به محیط **Connect Adobe** نصب **in-Add** این نرم افزار می باشد. [\)دانلود فایل\(](https://aed.razi.ac.ir/documents/14845/0/ConnectAppSetup2020_1_5.exe)
- چنانچه در ورود به محیط **Connect Adobe** با پیغامی شبیه شکل زیر مواجه شدید، با زدن تیک در کادر مربوطه، به مرورگر رایانه خود اجازه **ورود همیشگی** به محیط مربوطه را بدهید.

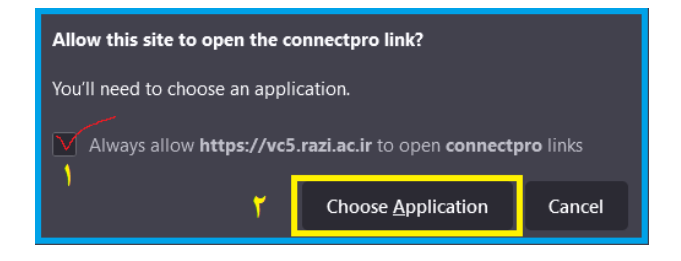

**خالصه راهنمای دانشجویان برای کار با سامانه ویانا دانشگاه رازی**

**تکالیف دانشجو:**

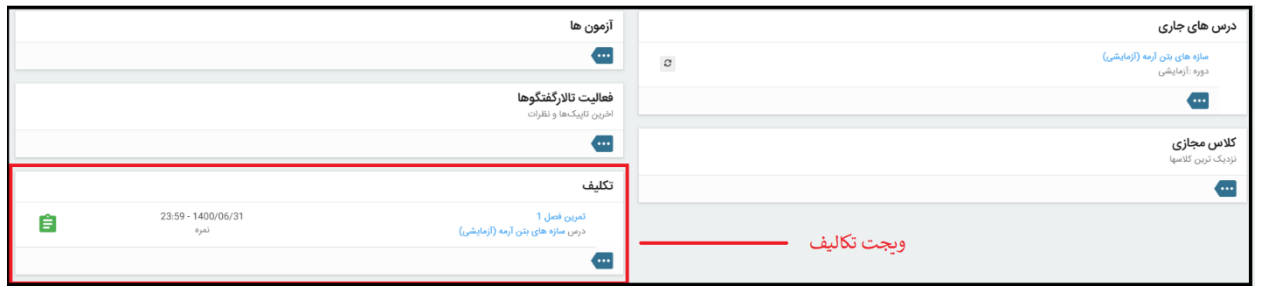

در سمت چپ پنل کاربری، در ویجت **تکالیف،** تمرینات و تکالیف تعیین شده استاد با ذکر خالصه ای از مشخصات آن مشاهده میشود. با کلیک روی هرکدام از آنها وارد پنجره پاسخگویی شوید.<br>.

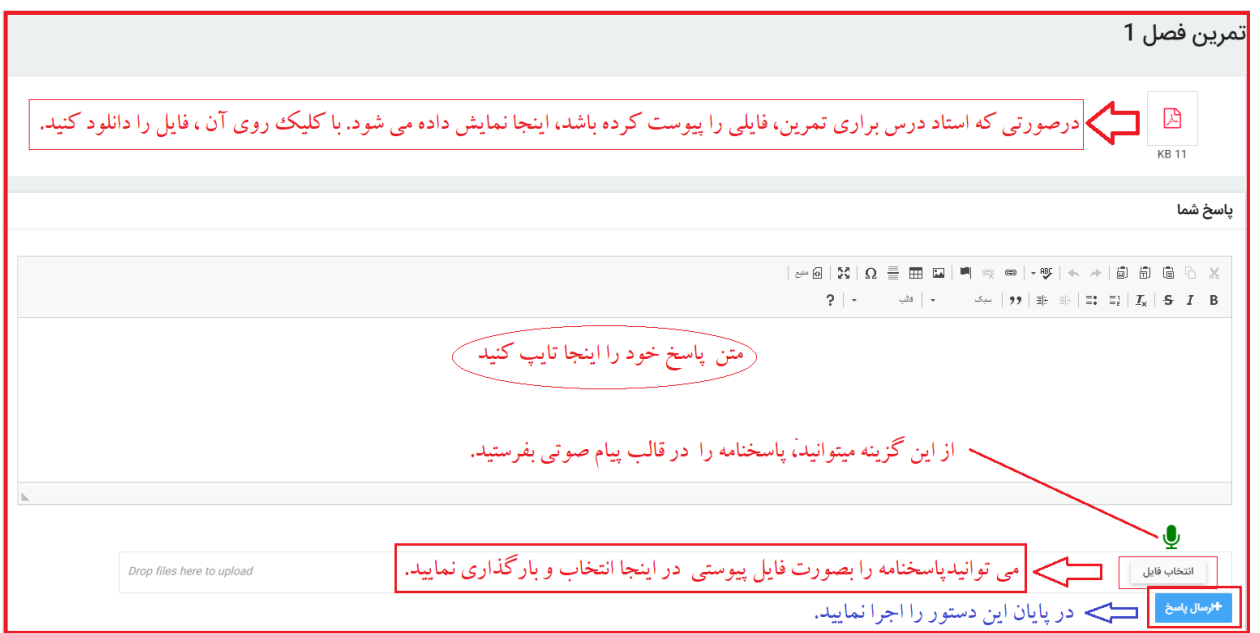

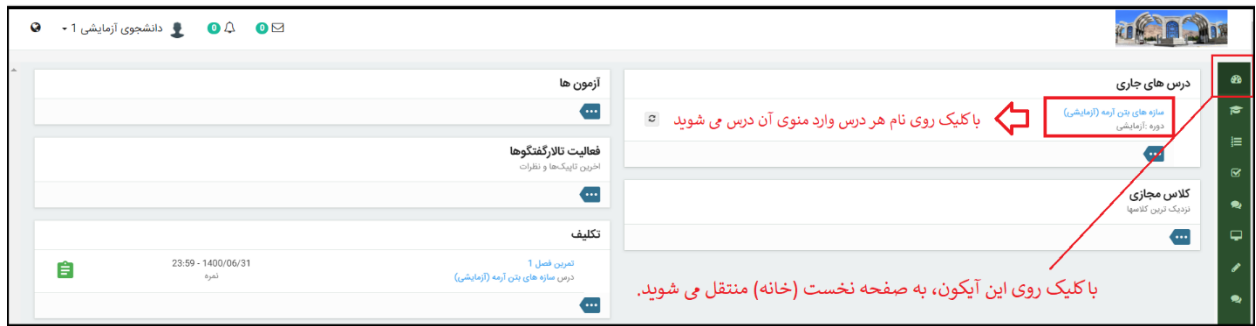

**خالصه راهنمای دانشجویان برای کار با سامانه ویانا دانشگاه رازی**

با کلیک روی نام هر کدام از دروس جاری، وارد منوی درس مربوطه می شوید. ۲۰۰<mark>۰</mark>

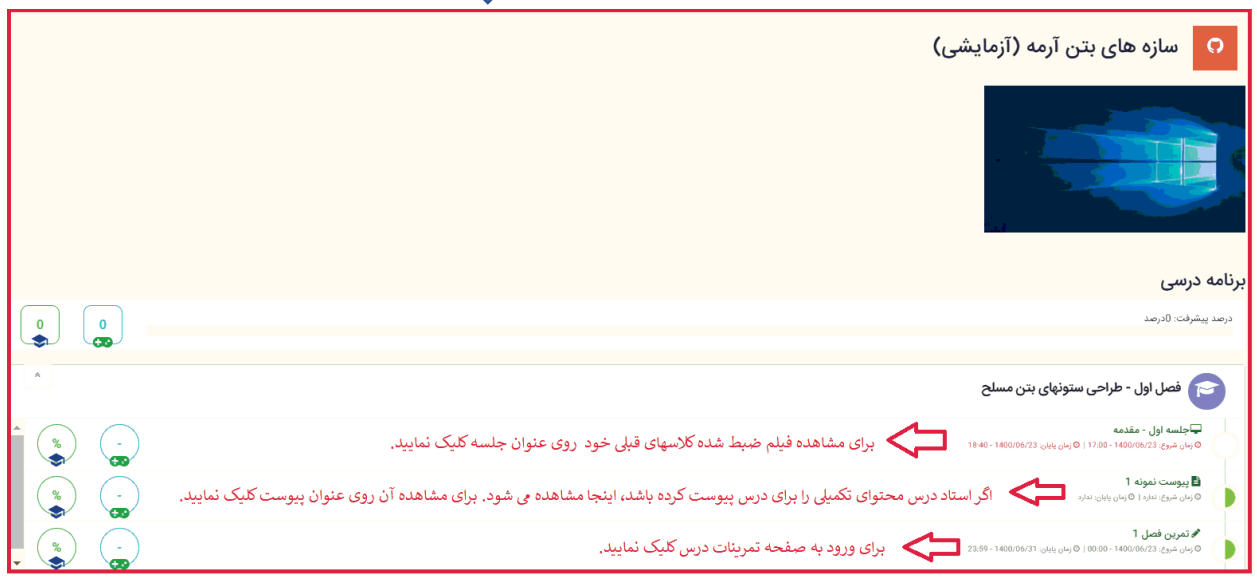

برای مشاهده فیلم ضبط شده کالسهای قبلی خود روی عنوان جلسه کلیک نمایید. پس از کلیک در سمت چپ-پایین تصویر پیغامی بصورت م<del>اهر ان اس</del>اه می استاد است است است است است. این کلیک روی دستور ه<mark>شاهده کلاس ضبط شده</mark> وارد صفحه دیگری شده و در آنجا لیست فایلهای ضبط شده را مالحظه می کنید. با کلیک روی دستور **مشاهده** در سمت چپ هرکدام از سطرها، می توانید محتوای ویدئویی کالس را مشاهده نمایید.

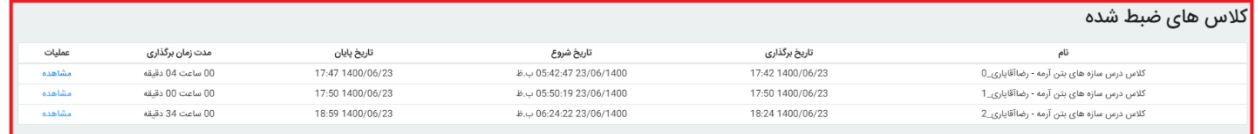